# Restaurant Application Quick Reference Guide

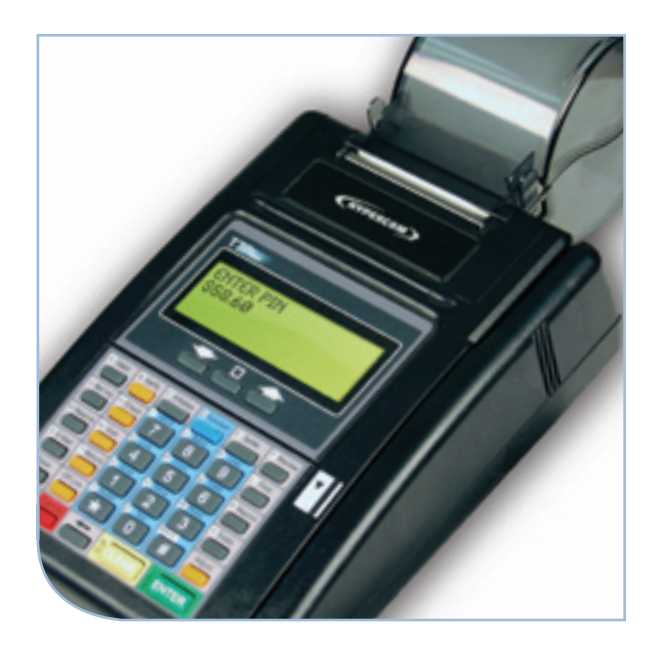

Hypercom® T7 Series

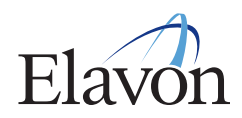

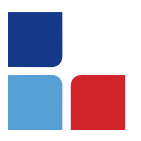

# Restaurant Application Quick Reference Guide

The Hypercom Quick Reference Guide is a condensed document that includes the most frequently performed functions and quick keys for use in a restaurant environment.External PIN pads can be attached for supporting cardholder entry of PIN numbers.

# **Credit Card Sale**

- > Swipe card
- > If prompted for purchasing card press [ENTER] for Yes or [CLEAR] for No
- > If prompted enter the last 4 digits of the account # and press [ENTER]
- > If prompted enter the server # and press [ENTER]
- > Enter the base \$ amount and press [ENTER]
- > If prompted select the tip percentage and press [ENTER] or scroll for other options

#### OR

> If prompted input a specific tip amount and press [ENTER]

NOTE: If the tip amount is not known at the time of sale press enter and the tip can be entered later.

- > The terminal will display the total. If it is correct, press [ENTER] to continue or [CLEAR] to return to the main screen
- > Print second receipt [ENTER] for Yes or [CLEAR] for No

### **Manual Sale**

- > Input the account # and press [ENTER]
- > Input the expiration date (MMYY) and press [ENTER]
- > If prompted press [ENTER] for card present or **[CLEAR]** if the card is not present
- > If the card is not present select the verification code listed
- > If prompted enter the server # and press [ENTER]
- > Enter the base \$ amount and press [ENTER]
- > If prompted select the tip percentage and press [ENTER] or scroll for other options

OR

> If prompted input a specific tip amount and press enter

NOTE: If the tip amount is not known at the time of sale press enter and the tip can be entered later.

- > The terminal will display the total. If it is correct, press [ENTER] to continue or [CLEAR] to return to the main screen
- > If prompted enter the address
- > If prompted enter the zip code
- > Print second receipt [ENTER] for Yes or [CLEAR] for No

### **Debit Sale**

- > Press [DEBIT]
- > Swipe the card
- > If prompted enter the last 4 digits of the account # and press [ENTER]
- > If prompted enter the server # and press [ENTER]
- > Enter the base \$ amount and press [ENTER]
- > If prompted select the tip percentage and press [ENTER] or scroll for other options

#### OR

- > If prompted input a specific tip amount and press [ENTER]
- > If prompted enter the cash back amount and press [ENTER]
- > The terminal will display the total. If correct press [ENTER] to continue or [CLEAR] to return to the main screen
- > Have the customer enter their PIN # and press [ENTER]
- > Print second receipt [ENTER] for Yes or [CLEAR] for No

## **Authorization Only**

- > Press [VERIFY]
- > Enter card # or swipe customer card
- > If prompted input the expiration date (MMYY) and press [ENTER]
- > If prompted enter the last 4 digits of the card # and press [ENTER]
- > If prompted enter the server # and press [ENTER]
- > If prompted press [ENTER] for card present or [CLEAR] if the card is not present
- > If the card is not present select the verification code listed
- > Enter the base \$ amount and press [ENTER]
- > If prompted select the tip percentage and press [ENTER] or scroll for other options

#### OR

- > If prompted input a specific tip amount and press [ENTER]
- > The terminal will display the total. If correct press [ENTER] to continue or [CLEAR] to return to the main screen
- > Print second receipt [ENTER] for Yes or [CLEAR] for No

### **Forced Sale**

#### > Press [OFFLINE]

- > Enter card # or swipe customer card
- > If prompted input the expiration date (MMYY) and press enter
- > If prompted enter the last 4 digits of the account # and press enter
- > If prompted enter the server # and press [ENTER]
- > Enter the base \$ amount and press [ENTER]
- > If prompted select the tip percentage and press [ENTER] or scroll for other options

OR

> If prompted input a specific tip amount and press [ENTER]

NOTE: If the tip amount is not known at the time of sale press enter and the tip can be entered later.

- > The terminal will display the total. If correct press [ENTER] to continue or [CLEAR] to return
- > Input the approval code and press [ENTER]
- > Print second receipt [ENTER] for Yes or [CLEAR] for No

# **Tip Adjustment**

- > Press [ADJUST]
- > Enter the invoice # to be adjusted
- > If a previous tip has not been entered the total will display with an option to enter a tip
- > Enter the tip amount and press [ENTER]
- > The total will display again, if it is correct press [ENTER]
- > The terminal will prompt for another adjustment transaction. If you don't have any more press [CANCEL] to return to the main menu

# **Void**

- > Press [VOID]
- > Input the invoice # and press [ENTER]
- > The terminal will display the total. If it is correct press [ENTER] to continue or clear to return
- > Print second receipt [ENTER] for Yes or [CLEAR] for No

## **Credit Return**

- > Press [REFUND]
- > Enter card # or swipe customer card
- > If prompted input the expiration date (MMYY) and press [ENTER]
- > If prompted enter the last 4 digits of the account # and press [ENTER]
- > If prompted enter the server # and press [ENTER]
- > Enter the \$ amount and press [ENTER]
- > Print second receipt [ENTER] for Yes or [CLEAR] for No

# Hypercom® T7 Series

# **Debit Refund**

- > Press [DEBIT]
- > Select [REFUND]
- > Swipe the card
- > If prompted enter the server # and press [ENTER]
- > Enter the \$ amount and press [ENTER]
- > Have the customer enter their PIN # and press [ENTER]
- > Print second receipt [ENTER] for Yes or [CLEAR] for No

### **Reprint**

- > Press [REPRINT]
- > Enter the invoice # and press [ENTER]
- > The transaction will reprint

### **Find**

- > Press [FIND]
- > Input the invoice # and press [ENTER]
- > Transaction displays on screen

### **Settlement**

- > Press [SETTLE]
- > Enter the manager password and press [ENTER]
- > The terminal will display the sale total. If correct press [ENTER] to continue or [CLEAR] to return
- > The terminal will display the refund total. If correct press [ENTER] to continue or [CLEAR] to return
- > The terminal will settle the batch and print a settlement report

NOTE: If totals are incorrect run an audit to determine what transactions are missing and re-run them.

#### **Totals Report**

- > Press [TOTALS]
- > The batch is scanned and the total \$ amount for the batch displays
- <sup>&</sup>gt; Press [ENTER] to review net sales by card type and continue to as needed
- > Press [CLEAR] to review previous totals
- > When the last card is shown the terminal displays 'NO MORE TOTALS'

### **Detail Report**

- > Press [REPORTS]
- > Select audit [3] and [ENTER]
- > Select Nova [01] and [ENTER]
- > A detailed breakdown of the transactions will print

### **Summary Report**

- > Press [REPORTS]
- > Select summary [4] and [ENTER]

The report will print

# Hypercom® T7 Series

#### **Function Keys**

- FUNCTION 9 Access an Authorization Only transaction
- FUNCTION 10 Accesses date and time setting
- FUNCTION 29 Use to view settlement status information
- FUNCTION 74 Use to perform a card verification (pre-authorization) transaction
- FUNCTION 77 Use to logon or logoff of all servers
- FUNCTION 78 Use to obtain server information
- FUNCTION 82 Use to test the printer connected to the terminal
- FUNCTION 83 Use to perform a display test
- FUNCTION 84 Use to test your key pad
- FUNCTION 89 Use to test the terminal card reader
- FUNCTION 94 Use to test communication between the terminal the PIN pad
- FUNCTION 95 Use to review the number of data transmission and reception errors for the terminal